$\mathbf 1$ 

# **Table of Contents**

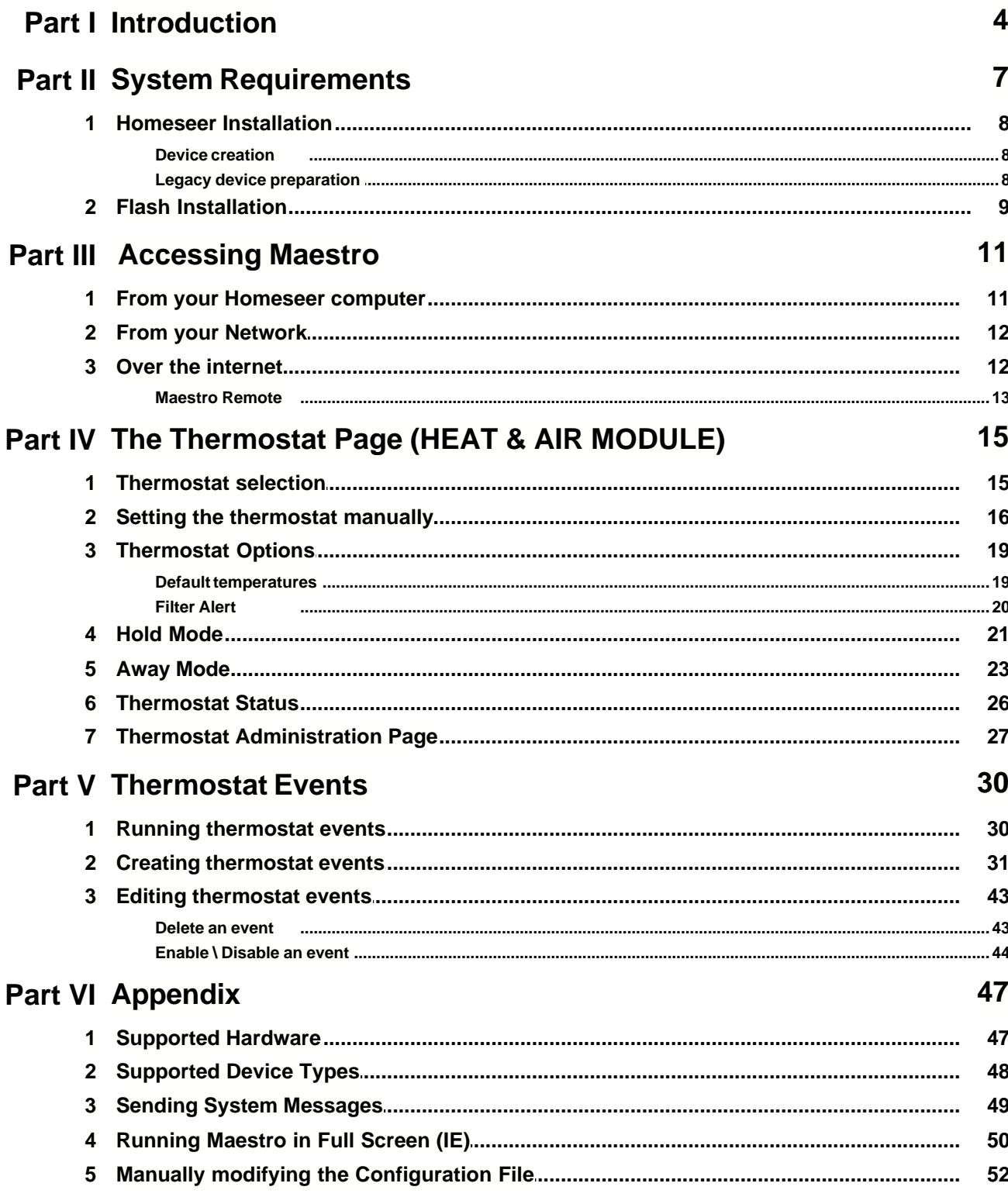

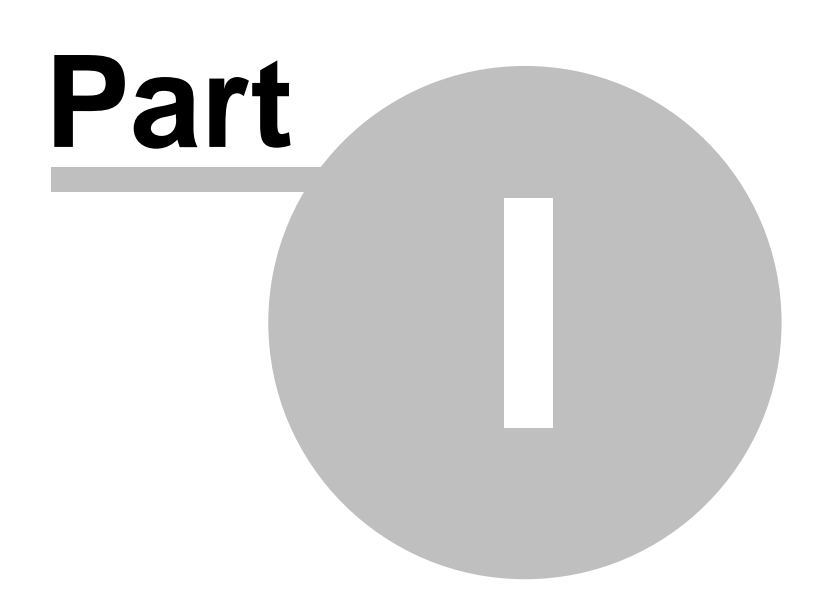

# <span id="page-3-0"></span>**1 Introduction**

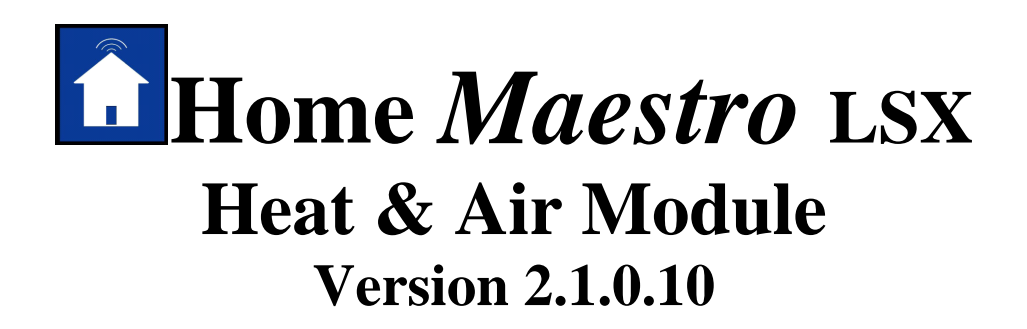

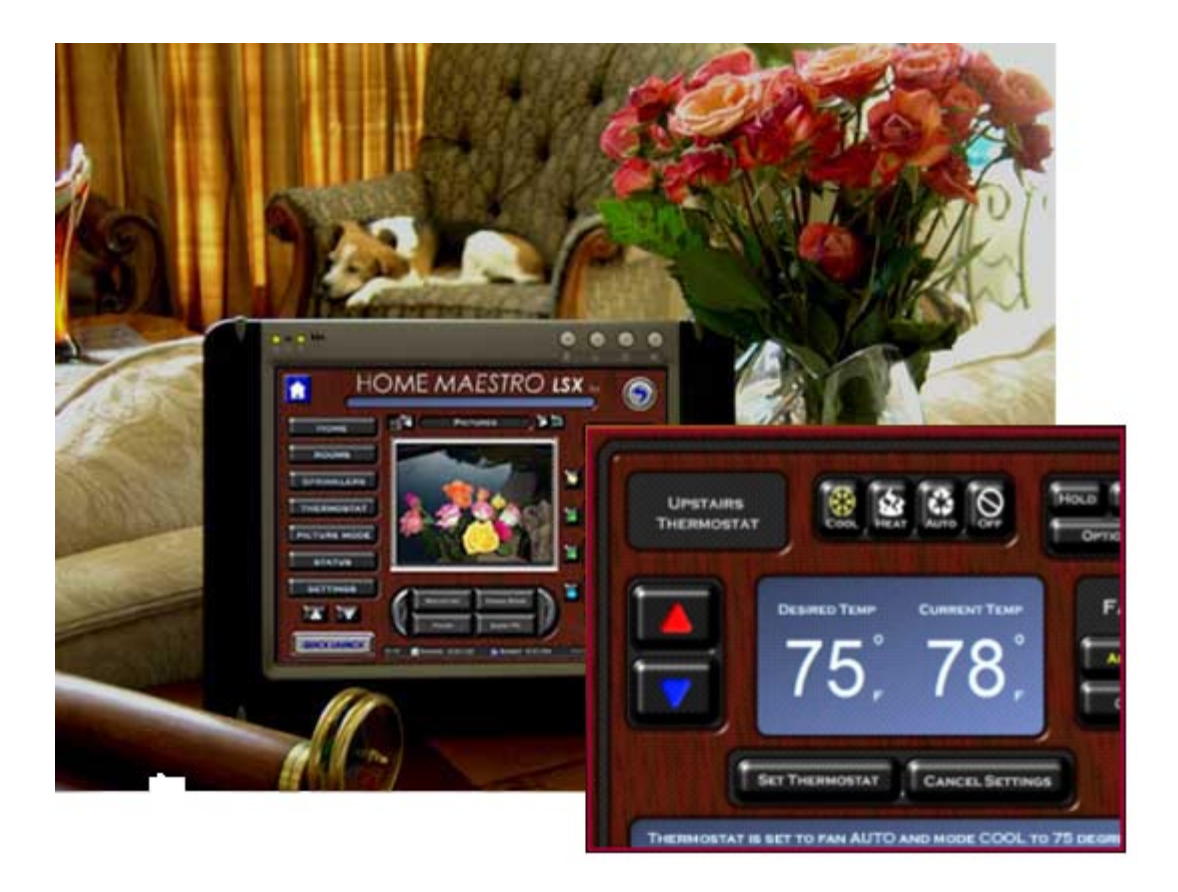

Congratulations on your purchase of Maestro LSX from Harmony Solutions LLC. The Maestro has been designed to become the centerpiece for your home's communication, control, and convenience.

Because of the vast array of consumer electronics, home automation products, and communication tools, Maestro has been built with the concept of modules.

#### *What are Modules?*

Modules are screens, or groups of screens, in Maestro that allow you to control certain

aspects of your home.

For example: You may have an automated sprinkler system, but are not currently using an automated thermostat. In this case you would want to activate the Irrigation module, but leave the Heat/Air module inactive till a later date.

This modular approach will allow you to add new modules to your system as your needs change. In addition, new modules are always being created to add control and convenience to Maestro. Each new module follows the same simple navigation concepts, and provides a consistent look and feel. This makes learning new modules easy for you, and virtually eliminates the need to spend a lot of time learning the custom control interfaces that come with many of today's new products.

# *This Manual will cover options and settings related to the Maestro LSX Heat & Air Module.*

#### *For information regarding other modules, please see the appropriate manual for that specific module*

Maestro LSX is a Trademark of Harmony Solutions LLC. All materials contained in this document are copy write protected and may not be duplicated without the express consent of Harmony Solutions, LLC. January 9<sup>th</sup>, 2006

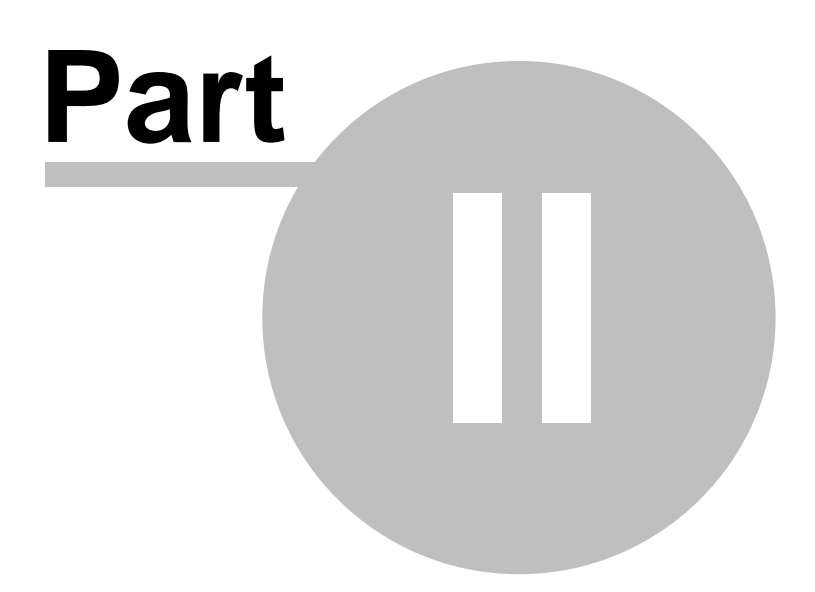

# <span id="page-6-0"></span>**2 System Requirements**

The following are the recommended system requirements for installing the Maestro LSX. Maestro has been installed on systems not meeting the following requirements; however, this is not currently supported.

The following are the requirements for the computer where Maestro will be installed **Server Requirements:**

- Microsoft Windows XP, 2000, or later
- · Homeseer 2.1 or later (computer must meet Homeseer requirements)
- Microsoft Internet Explorer 6.0 or later
- Flash 7.0 or later (refer to quick install guide for download instructions)
- Minimum of 30MB hard drive space for install (after install 15MB) Additional space required for adding images to picture mode
- Internet connection

Only required for remote access to Maestro

The following are the requirements for any PC attempting to view Maestro: **Client Requirements:**

- Microsoft Internet Explorer 6.0 or later, Firefox, Safari (mac)
- Flash 7.0 or later (refer to quick install guide for download instructions)
- Network connection to Maestro This can be a home network OR internet access
- Minimum of 256MB of RAM
- Minimum 800x600 resolution
- Minimum 16 bit color display

Certain modules offer specific hardware control and therefore have their own requirements. Some of these requirements may be additional HomeSeer plug-ins. Hardware can be found in the appendix section under Supported Hardware.

#### <span id="page-7-0"></span>**2.1 Homeseer Installation**

Please refer to your Homeseer installation manual for detailed instructions on installing your version of the Homeseer application.

<http://www.homeseer.com/support/tutorials.htm>

#### <span id="page-7-1"></span>**2.1.1 Device creation**

Devices are items within Homeseer that can be used to control hardware, store information, and display status. For a further discussion on devices, and their uses, please consult your Homeseer manual.

Maestro will automatically recognize certain device types and associate them with the correct module. For a complete list of supported device types and their corresponding module, please see the appendix.

#### <span id="page-7-2"></span>**2.1.2 Legacy device preparation**

#### **Existing Devices:**

If you are installing Maestro on a computer where Homeseer already has devices loaded, you must verify the device types are supported or the device will not be displayed in Maestro. If you have a device you would like to have displayed in Maestro that does not appear in the supported devices list, you must add your device using the administration screen after install.

#### *Changing Device Types***:**

You should be careful when manually changing device types in Homeseer. In some cases, changing the device type may change the available properties for that device. For detailed instructions on changing a device type in HomeSeer, please refer to your HomeSeer manual.

Some modules require that specific devices be set up manually in order for them to run correctly. If your module requires a special device, the instructions for creating it will be included in the manual for that module.

# <span id="page-8-0"></span>**2.2 Flash Installation**

To download and install this plug-in, you can go to the following address: http://www.adobe.com/shockwave/download/download.cgi?P1\_Prod\_Version=ShockwaveFla sh&promoid=BIOW

If the above location does not work, go to the following address and follow the instructions for downloading and installing the most current Flash Player Plug-in: www.adobe.com

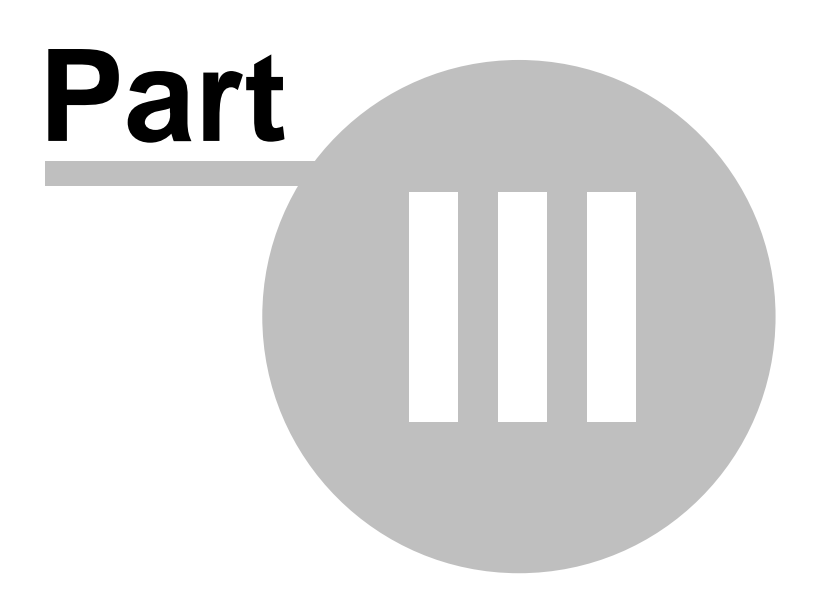

# <span id="page-10-0"></span>**3 Accessing Maestro**

One of the key features of the Harmony Home Maestro is the ability to access the system from multiple locations, both on your network and over the internet. Any computer used to access Maestro must meet the minimum requirements listed in the Client System Requirements section of the Maestro Manual.

When accessing Maestro in any of the ways listed below, one or all of the following may occur:

> You may be prompted for a username and password based on your Homeseer settings. If you are prompted, you will need to enter the username and password you have defined in Homeseer. To learn how to define your username and password, please refer to your Homeseer documentation.

Your web browser may prompt you that certain files are trying to run on your computer and are being blocked. You must select to always allow this page to run the files in question in order for Maestro to run correctly. This is most common when accessing Maestro on a computer running Windows XP with Service Pack 2 installed.

# *NOTE: For Maestro to automatically update after a setting change, you must be certain the browser you are using to access Maestro is set to Always check for updates to the page.*

 *In Internet Explorer do the following:*

- *1) Select Tools*
- *2) Select Internet Options*
- *3) Under Temporary Internet files, select Settings…*
- *4) Check the "Every visit to the Page" option*
- *5) Press Apply and OK*

## <span id="page-10-1"></span>**3.1 From your Homeseer computer**

To access Maestro from the computer that is running Homeseer open a supported web browser and go to the following URL:

http://localhost:<webport>/homeface/index.html (ex. http://localhost:80/homeface/index.html)

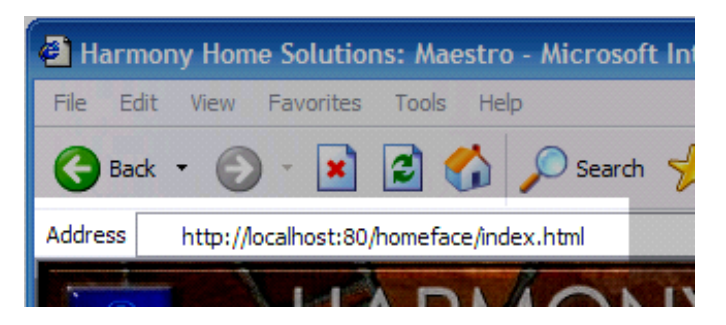

# <span id="page-11-0"></span>**3.2 From your Network**

To access Maestro from another computer on your local area network open a supported web browser and go to the following URL: http://<LANIPAddress>:<webport>/homeface/index.html (ex. http://192.168.1.101:80/homeface/index.html)

Your Local Area Network (LAN) IP Address is the address used on your internal network to identify your Homeseer computer. Please refer to your operating system's manual for detailed instructions on locating your computers LAN IP address.

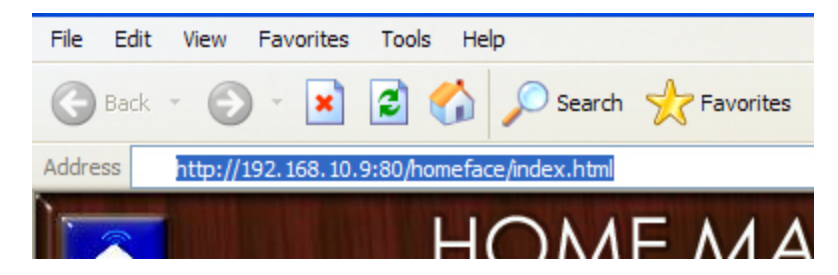

## <span id="page-11-1"></span>**3.3 Over the internet**

To access Maestro from a computer over the internet, open a supported web browser and go to one of the following URL's: http://<WANIPAdress>:<webport>/homeface/index.html

Your Wide Area Network (WAN) IP Address is the address used by your Internet Service Provider (ISP) to identify your Homeseer computer. Please refer to your operating system's manual for detailed instructions on locating your computers WAN IP Address.

If you are using a router, please refer to your routers manual for instructions on obtaining your routers WAN IP address. You may also need to refer to this manual for instructions on port forwarding if your router uses Network Address Translation (NAT).

You may also be able to get your computer or router's WAN IP Address by going to the following location: http://www.mywanip.com/

If you have a registered domain name associated with your WAN IP Address, then you may also access Maestro by using the correct domain name and port: http://<domainname>:<webport>/homeface/index.html (ex. http://harmony-home.com:80/homeface/index.html)

### <span id="page-12-0"></span>**3.3.1 Maestro Remote**

If you are accessing Maestro from a slow connection over the internet, you can access Maestro Remote to load only the Maestro status screen. From Maestro Remote you can load the complete Maestro as needed.

To access Maestro Remote from a computer over the internet, open a supported web browser and go to one of the following URL's: http://<WANIPAdress>:<webport>/homeface/remote/index.html

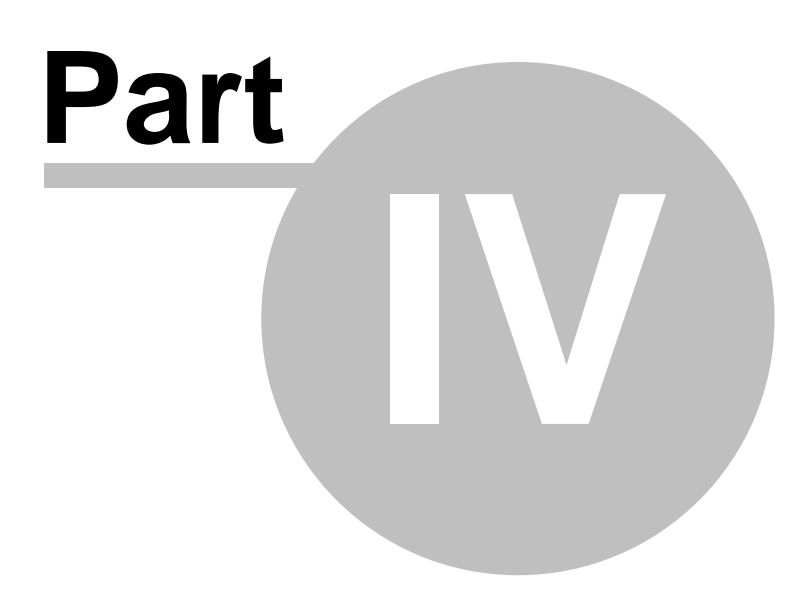

# <span id="page-14-0"></span>**4 The Thermostat Page (HEAT & AIR MODULE)**

Each Maestro supported thermostat will have its own control screen inside Maestro. There are multiple ways to access the thermostat you would like to control. The two most common ways of accessing your thermostat are listed in the Thermostat selection section of the Maestro manual.

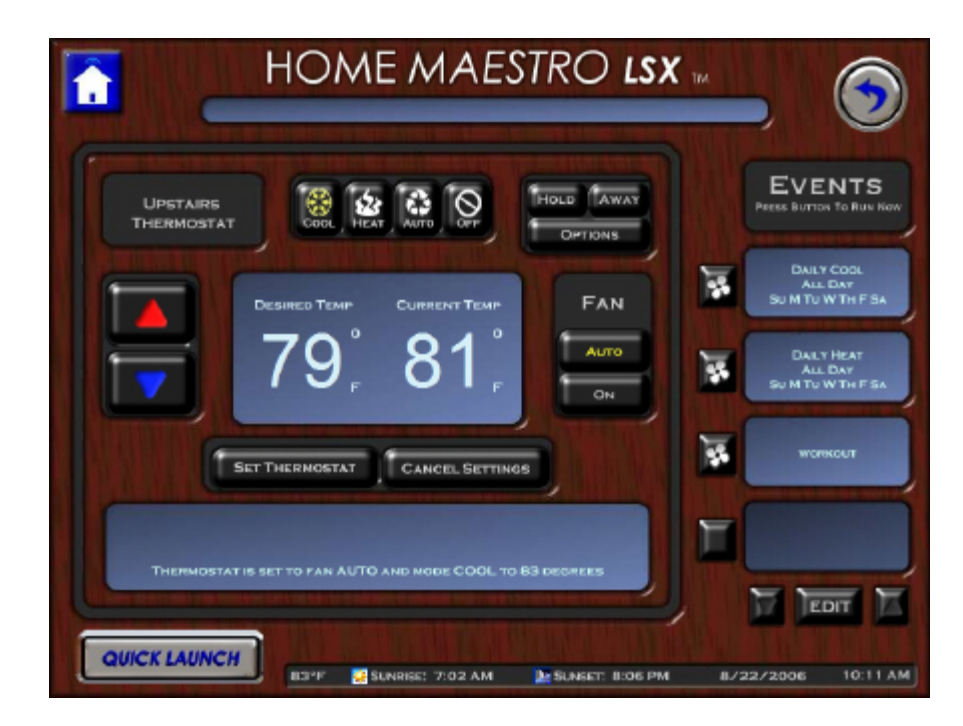

## <span id="page-14-1"></span>**4.1 Thermostat selection**

*From the Quick Launch:* Select Thermostat from the Quick Launch menu. Then select the thermostat you would like to control from the pop-up window.

*From the Home screen:* Press the Thermostat menu button on the home screen. Then select the thermostat you would like to control form the pop-up window.

The selected thermostat screen will be displayed. You can verify which thermostat you have selected by reading the title window in the left corner of the Thermostat screen.

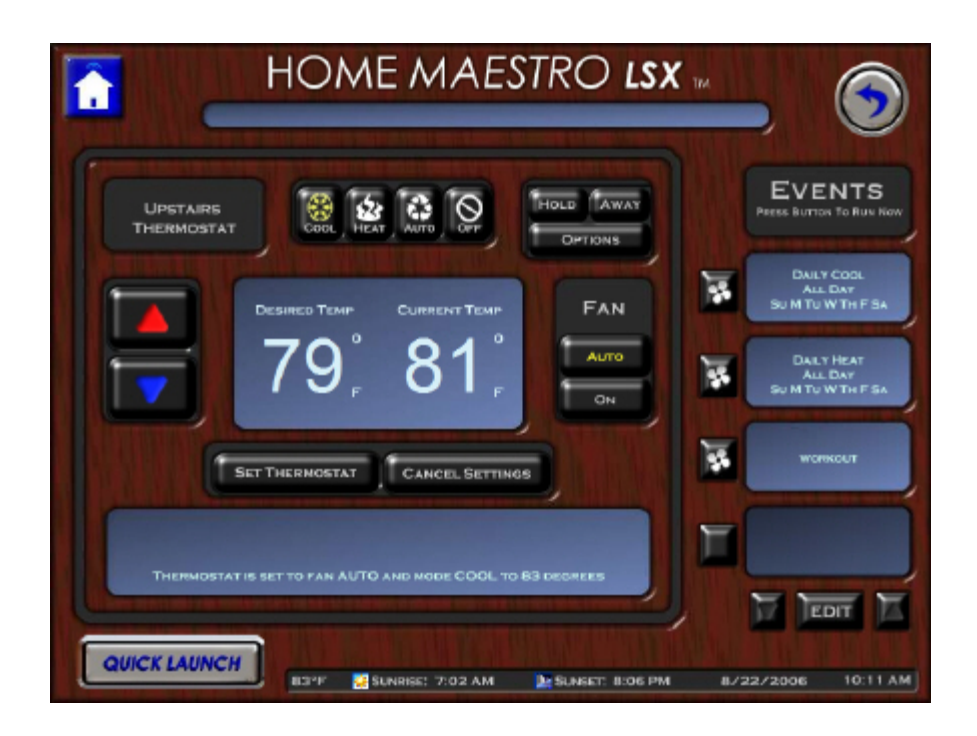

The thermostat screen has a large window in the center of the screen that will display the desired temperature and the current temperature of the selected thermostat. The long window at the bottom of the screen will provide a description of the current state of the thermostat. For example, "Thermostat is set to fan AUTO and mode COOL to 79 degrees."

# <span id="page-15-0"></span>**4.2 Setting the thermostat manually**

Your thermostat may be controlled through Maestro as though you were directly in front of it. Any manual changes to the thermostat will remain as set until the next scheduled event runs. To have the current settings override any scheduled events, please refer to the Hold and Away mode sections of this module's manual.

The following section will describe the control buttons available on the thermostat screen.

*Set and Cancel Settings:* When you first enter the thermostat screen, the Set Thermostat and Cancel Settings buttons will be dark.

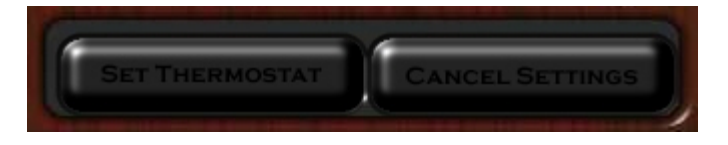

As soon as any change is made to the thermostat settings these two buttons will light up.

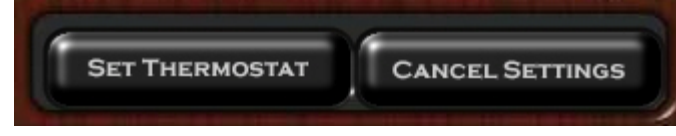

 $\bullet$ *Note: When the SET button is lit, If you do not press cancel Settings after a change is made, the thermostat will still be set. The setting will occur even if you leave the thermostat screen.*

*Mode Buttons:* The mode for your thermostat can be described as your thermostat's current primary role. For example, if your house is set to mode HEAT, the thermostat will HEAT your home to the set desired temperature and turn Off when the temperature exceeds that setting.

The available modes are:

**COOL**: Cools your home to the desired temperature.

**HEAT**: Heats your home to the desired temperature.

**AUTO**: Your thermostat will switch between HEAT and COOL to maintain your desired temperature.

**OFF**: Your thermostat will not run until another mode is selected. The mode buttons can be found above the temperature display.

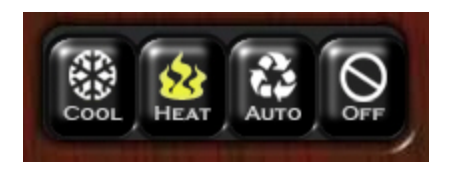

The currently selected mode will be highlighted in yellow. HEAT is selected in the example above.

You can change the mode by pressing the button of the desired mode.

Remember no changes will take effect until you press the Set Thermostat button.

*Fan Buttons:* The fan buttons allow you to control the state of your systems fan. **AUTO:** The fan will turn ON and OFF as required to maintain the desired temperature.

**ON:** The fan will remain running at all times

The currently selected state of the fan will be highlighted in yellow. The example below is set to AUTO.

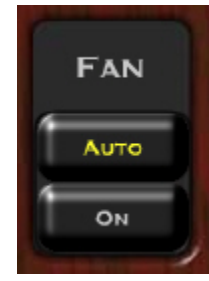

*Temperature Buttons:* You can adjust the temperature Up and Down using the arrows to the left of the temperature display window.

As you press the Red Up arrow button, the desired temperature on your thermostat will increase. Each time you press the button, the desired temperature will increase 1 degree.

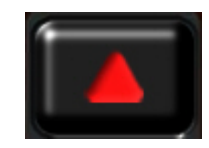

As you press the Blue Down arrow button, the desired temperature on your thermostat will decrease. Each time you press the button, the desired temperature will decrease 1 degree.

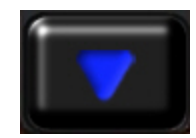

# <span id="page-18-0"></span>**4.3 Thermostat Options**

You can access the options for your thermostat by pressing the Options button on the desired thermostat's screen.

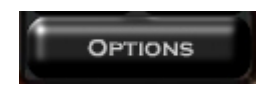

Pressing the options button will cause Maestro to prompt you for the type of option you would like to change. You may return to the Thermostat screen at any time by pressing the Close button.

#### <span id="page-18-1"></span>**4.3.1 Default temperatures**

Default temperatures are used when the thermostat does not have any other settings to follow. The thermostat will use the default temperature for the mode run.

For example, if the thermostat ran an event from 6am until 4pm to COOL the house to 74 degrees, and the next event was not scheduled until 6pm; then from 4pm till 6pm the thermostat will COOL to the default COOL temperature setting.

To change the default temperatures, press the Default Temps button under Options. Maestro will display the default temperature selection screen.

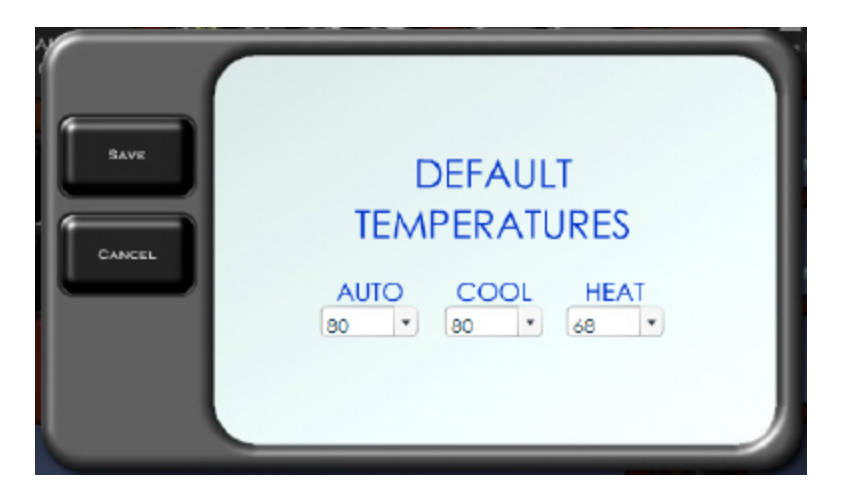

You will see a default temperature setting available for each thermostat mode. The OFF mode is not listed since the thermostat will not be running at all in that mode.

To change the default temperature for a particular mode, press the down arrow next to the current setting and select the new desired setting from the list.

When you have made your desired changes, press the save button to save your changes and be returned to the Thermostat screen.

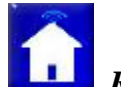

#### *Remember, default temperatures must be set for each thermostat individually.*

#### <span id="page-19-0"></span>**4.3.2 Filter Alert**

A filter alert is used to remind you of when it is time to change the filter associated with a particular thermostat. When the alert date occurs, a message will scroll across the messages window at the top of every Maestro screen until the alert is cleared or a new alert is saved.

The alert will also be displayed in the thermostat status window at the bottom of the Thermostat screen.

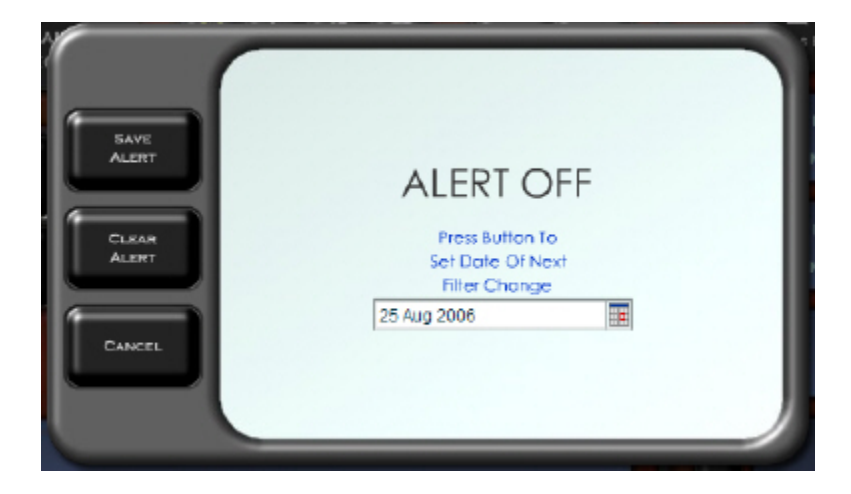

*To change the Filter Alert,* press the Filter Options button under options for the desired thermostat. Pressing this button will cause Maestro to prompt you to select a Filter Alert date.

You can select a new Filter Alert date by pressing the small calendar icon next to the current date and then selecting the desired day from the pop-up calendar.

To save your alert, press the Save Alert button. If you have properly saved your Filter Alert, when you return to the Filter Options screen, the alert should show as ON with the desired date selected.

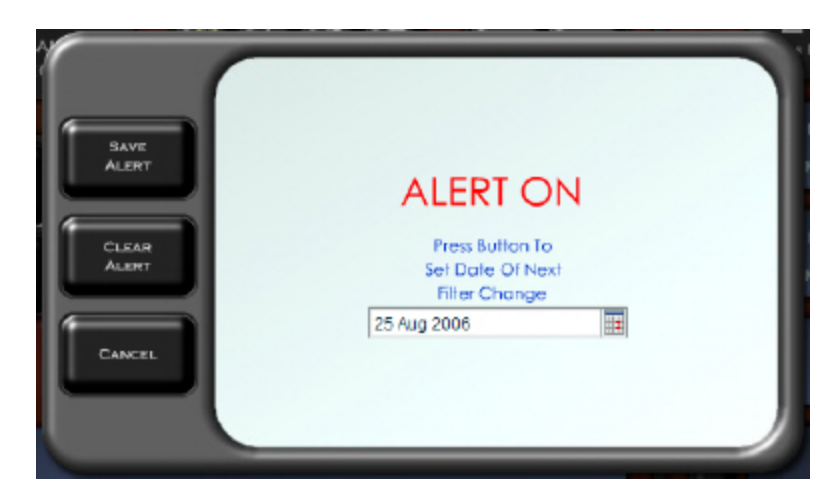

*To Clear your alert,* press the Clear Alert button under Filter options for the desired thermostat.

## <span id="page-20-0"></span>**4.4 Hold Mode**

When your thermostat is in Hold mode, neither scheduled or manual events will run until the Hold mode time has expired. If at any time a change is made manually at the thermostat hardware, that change will override the Maestro Hold mode.

*Turning On HOLD:* To set the Hold mode you should first set the thermostat to the desired settings you would like to hold at. For detailed instructions on setting the thermostat, please refer to the Setting the Thermostat Manually section of this module's manual. Be sure you have pressed the Set Thermostat button before placing the thermostat in Hold mode.

You can set the length of the Hold mode by pressing the hold button on the thermostat screen.

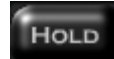

Pressing the Hold button will cause Maestro to prompt you to set the amount of time you would like the thermostat to hold its settings for.

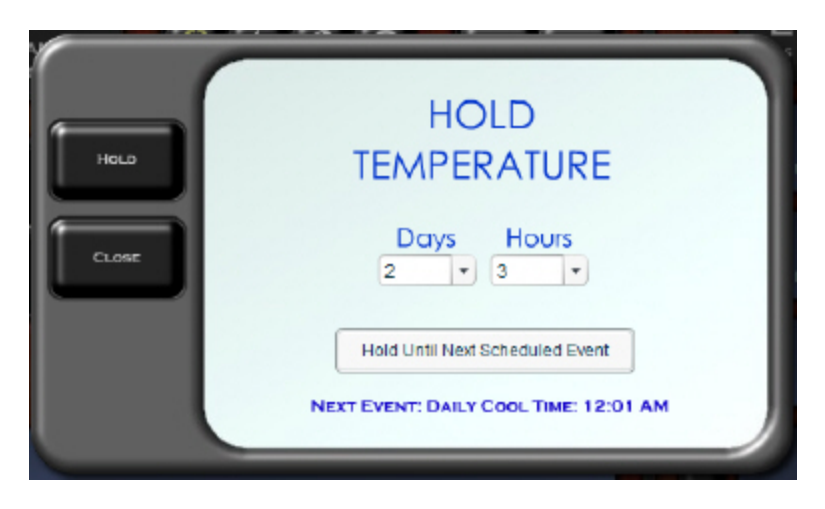

You have two options for setting the hold time.

*Days & Hours:* You can select the exact number of days and hours you would like the thermostat to hold for by pressing the down arrow next to the current Days and Hours displayed, selecting the desired length from the list, and pressing Hold.

*Hold Until Next Event:* You can also set the thermostat to hold its settings until the next scheduled event begins. To do this, press the Hold Until Next Scheduled Event button. The name and time of the next event will be listed below the button.

Once the HOLD mode has been set, the HOLD button will light up, and all other settings buttons will go dark. The duration of the Hold and the thermostat settings will be displayed at the bottom on the screen.

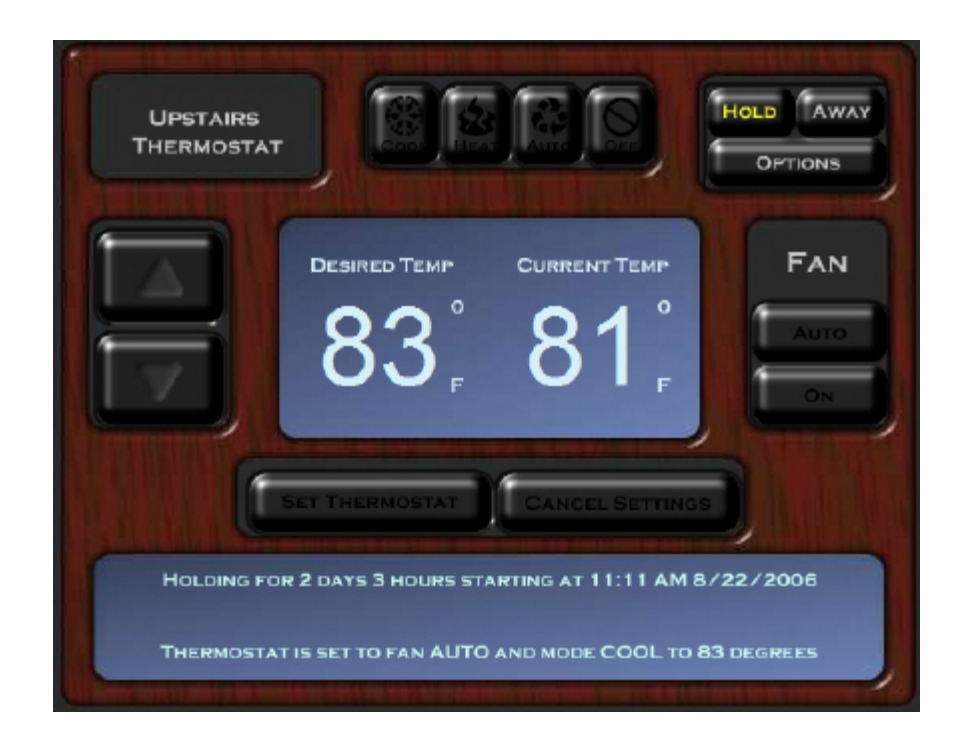

*Turning Off HOLD:* You can stop the thermostat from holding by pressing the highlighted HOLD button. Hold mode will also be stopped if a change is made at the thermostat hardware.

# <span id="page-22-0"></span>**4.5 Away Mode**

The thermostat Away mode is ideal for locking your thermostat into a specific state for an undetermined length of time. The Away mode is commonly used for vacation homes or when you plan to be away from your residence for longer than 4 days.

When your thermostat is in Away mode, no other thermostat events may be triggered until it is turned off or a change is made at the physical thermostat hardware.

*Turning On Away mode:* To begin, press the AWAY button. This will cause Maestro to prompt you for your desired away settings.

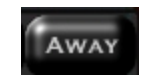

By default Maestro will display the current desired temperature, and ask you to select both a System Mode and a Fan mode. For details describing each system and fan mode, please refer to the Setting the Thermostat Manually section of this module.

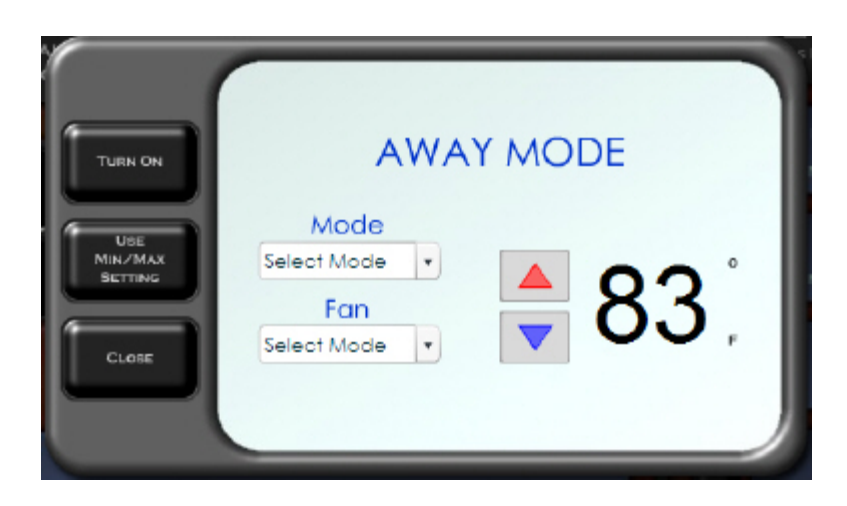

You can change the desired modes by pressing the down arrow next to the current mode and selecting a new mode from the drop down list. The desired temperature can be raised and lowered by pressing the up and down arrows respectively.

*Using Min / Max settings:* When using the Away mode, you may set a temperature range as well as a specific desired temperature. Using the Min / Max settings will allow Maestro to switch between thermostat modes to keep your home's temperature in the desired range.

For example, if you set the Away mode Minimum to 65 degrees and the Maximum to 83 degrees, Maestro will do the following: When your home's temperature drops below 65 degrees, the thermostat will turn on Heat mode until reaching the desired setting. If your home exceeds 83 degrees, Maestro will turn on the Cool mode to bring the temperature back into range.

To set the Away mode Minimum and Maximum, press the Use Min/Max Setting button. Pressing this button will cause Maestro to prompt you for these settings.

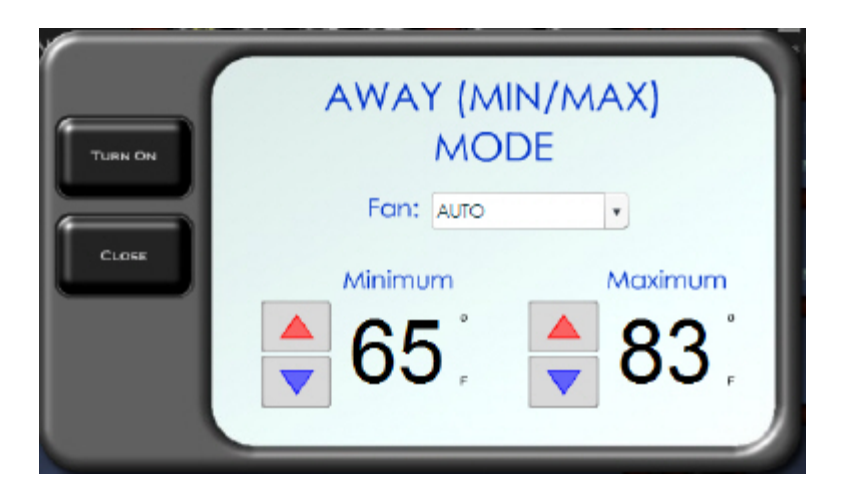

The first required setting is the Fan mode. For a detailed description of the fan modes, please refer to the Setting the Thermostat Manually section. You can change the desired fan mode by pressing the down arrow next to the current mode and selecting from the drop down list.

You can raise and lower the desired Min / Max temperatures by pressing the up and down arrows respectively to the left of each temperature.

Once you have made your Away mode selections, press the Turn On button to set your Thermostat to Away. Once the Away mode has been turned on, the AWAY button will be highlighted and the other manual setting buttons will go dark. The bottom thermostat window will show the system in Away mode and display the current settings.

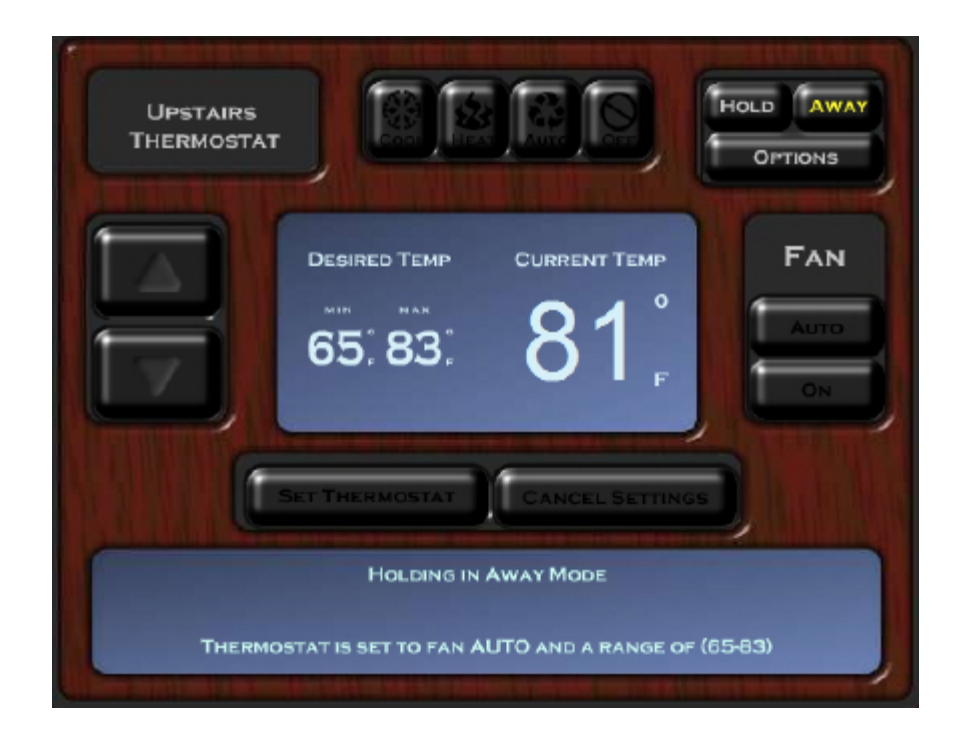

*Turning Off Away mode:* You can turn off the Away mode by pressing the highlighted Away button, or by making a change at the physical thermostat hardware.

## <span id="page-25-0"></span>**4.6 Thermostat Status**

When the Heat  $\&$  Air module is activated the Thermostat status button will be available on the Maestro Status screen.

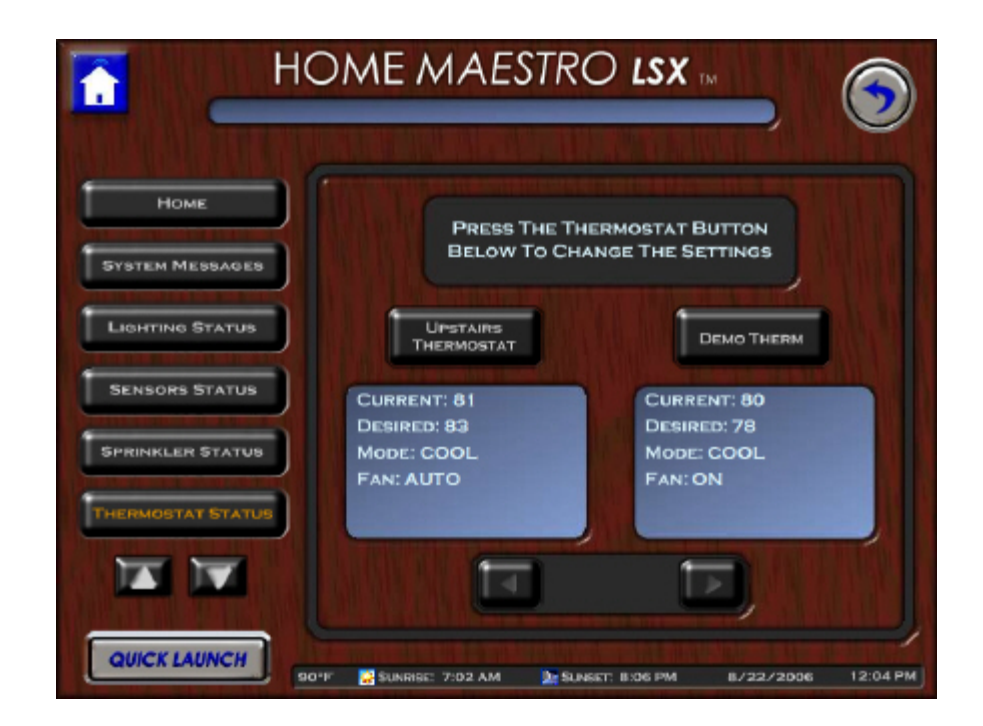

The Thermostat Status screen will give you a brief summary of the state of each of your thermostats. The summary will include:

Current Temperature Desired Temperature Current Mode Fan Setting

To change the settings of a particular thermostat, press the button above the thermostat summary window which has the name of the thermostat you would like to change.

# <span id="page-26-0"></span>**4.7 Thermostat Administration Page**

When the Thermostats module is active in Maestro, the Thermostats menu button will be available on the Administration screen. For information on accessing the Administration Page, please refer to that section of the Harmony Home Maestro manual.

When you press the Thermostats button, the Administration screen will show a list of all thermostats currently recognized by Maestro.

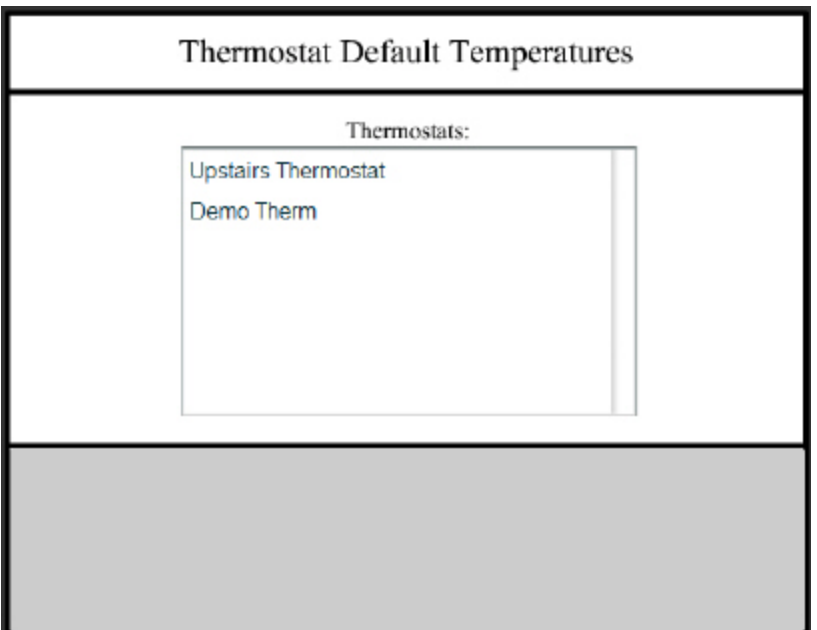

Once you select the thermostat you would like to modify, the options available will be shown in the window below. You will see a default temperature setting available for each thermostat mode. The OFF mode is not listed since the thermostat will not be running at all in that mode.

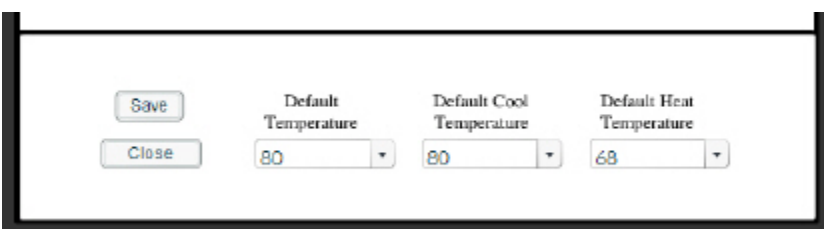

 *Note: You can change all default temperature settings from inside Maestro by following the instruction in the Default Temperatures section of this manual.*

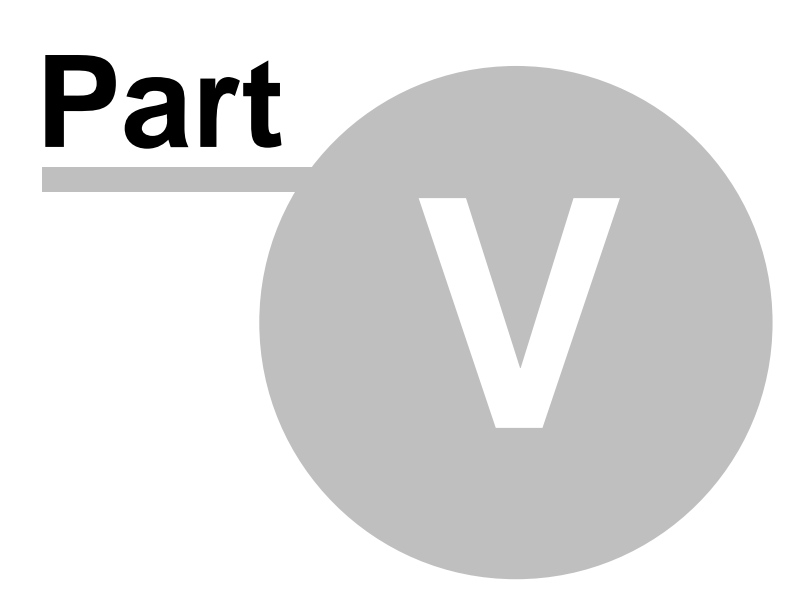

# <span id="page-29-0"></span>**5 Thermostat Events**

Thermostat Events can be used to have the desired temperature change throughout the day as your activities change. Events can be triggered either manually or by schedule.

## <span id="page-29-1"></span>**5.1 Running thermostat events**

This section will cover how to run an event manually. For details on using triggers to run an event, please refer to the Creating Thermostat Events section.

When an event is run manually, it will not effect that event's regularly scheduled run time. For example, if you run an event manually on Wednesday at 2pm, and the event is set to normally run at 4pm on Thursday, the event will still run on Thursday as scheduled.

Thermostat events can be run manually from multiple screens in Maestro. The instructions below will explain how to run a Thermostat event manually from the Thermostat control screens.

For instructions on running thermostat events from screens other than those listed above, such as the Home Page or Events screen, please refer to that section of the Harmony Home Maestro manual.

Thermostat events are displayed on the screen for the thermostat they control. You can verify which thermostat is controlled by the event by pressing the event name window.

Thermostat Events can be found running down the right side of the Thermostat screens.

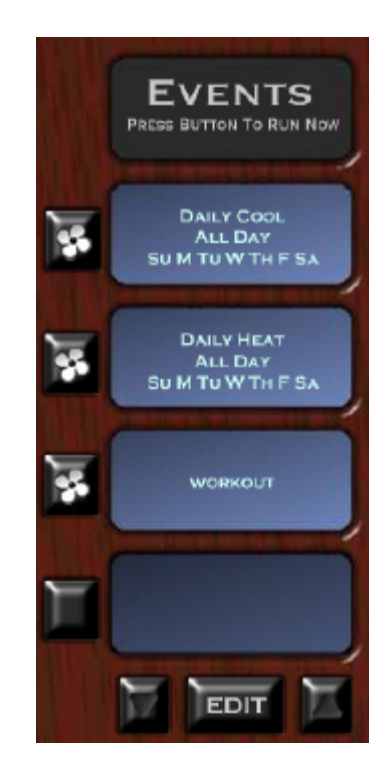

The events listed may be normally triggered as manual or scheduled. For a more detailed description of Event Triggers, please refer to the Thermostat event creation section.

Event details will be shown in the blue window to the right. The window will display the Event name, and any trigger information for that event. If the event is a manually triggered event, only the name of the event will be displayed.

Each event will have a button to the left of the event name/trigger window.

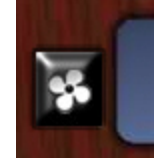

Pressing this button will run the event *immediately*. Running the event will not affect any scheduled triggers for the run event.

For example, if you run an event on Wednesday at 2pm, and the event is set to normally run at 4pm on Thursday, the event will still run on Thursday as scheduled.

Maestro may ask you if you are sure you would like to run the event before it will actually start it. You can select which events will prompt you before running when creating or editing an event. For instructions on setting an event to prompt before running, please see the Creating Events section for your module in the Harmony Home Maestro Manual.

If you have more than four (4) thermostat events, you may cycle through your events by pressing the arrows located at the bottom of the event name/trigger windows.

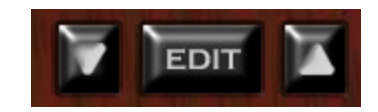

Between the two arrows for scrolling events, you will see an EDIT button. Pressing the edit button will take you to the thermostat events creation and edit screen.

For instructions on how to edit specific events, please refer to the Creating Events section of Thermostat module in the Harmony Home Maestro Manual.

# <span id="page-30-0"></span>**5.2 Creating thermostat events**

Thermostat events can be created to control any thermostat currently displayed in Maestro. For instructions on creating events to control other devices, please refer to that module's creating events section in the Maestro Manual.

You can access the Thermostat events Create/Edit selection screen through multiple locations.

*From the Home screen*: Press the EDIT button at the bottom of the Events windows and select HEAT/AIR events when prompted for event type.

*From the Thermostat screen*: Press the EDIT button at the bottom of the Events windows.

*From another module's event edit screen*: Press the Edit Other Events button and select HEAT/AIR events.

Following any of the instructions above will take you to the Thermostat events Create/Edit selection screen. You can identify the type of events you are editing by the title and icon displayed in the left corner.

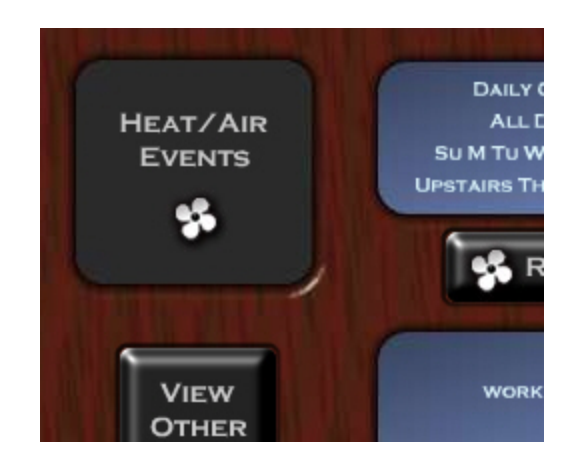

This screen will display all of your currently created thermostat events. If you have more than nine (9) thermostat events, you can see your additional events by using the left and right arrows at the bottom of the screen.

You can start creating a new event by either pressing the Add New Event button on the left side of the screen, or by pressing the ADD button under any blank event window.

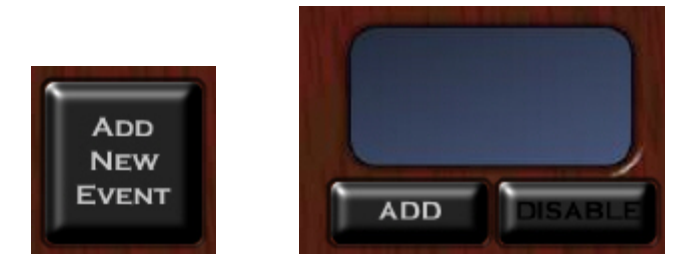

After pressing either of the buttons above, you will be taken to the event Creation and Edit screen. Since you are creating a new event, all settings will start blank.

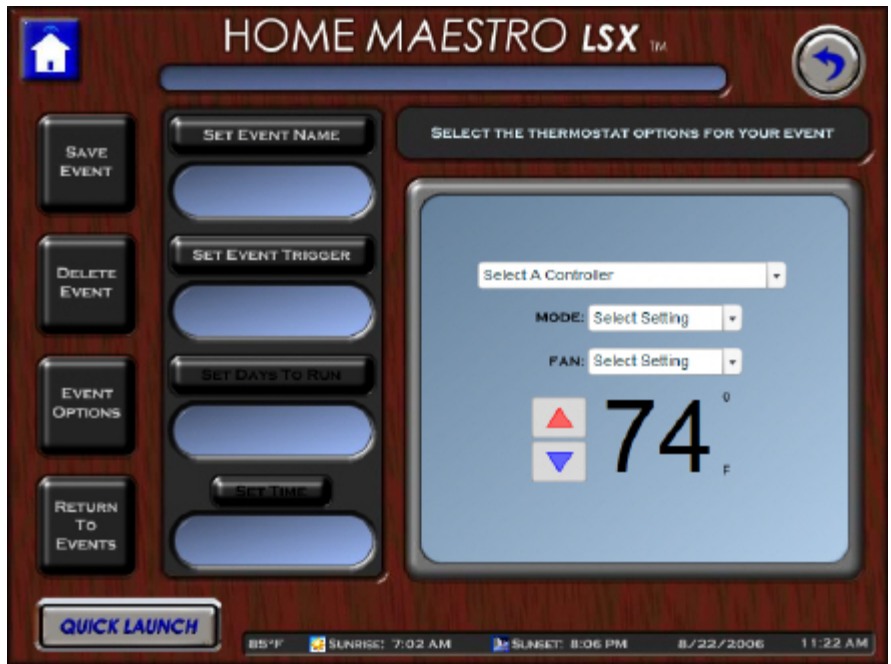

*Name Your Event:* To name your event, press the Set Event Name button. Pressing this button will bring up the Maestro keyboard. Enter the name you would like to use and press enter.

After entering the Event name, it will be displayed in the window under the Set Event Name button.

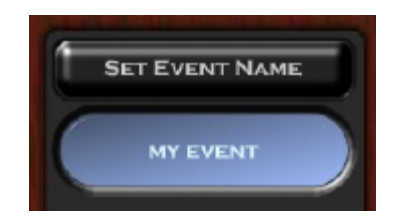

*Set Your Event Trigger:* Triggers are criteria used by Maestro and Homeseer to determine when an event should be run. To set your event trigger, press the Set Event Trigger button. Pressing this button will have Maestro bring up the trigger selection window.

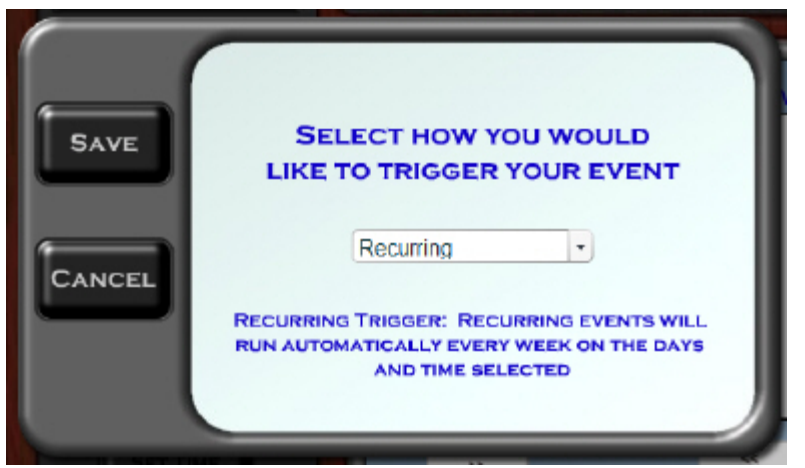

By default Maestro will display the manual trigger. You can change how the event triggers by pressing the down arrow next to the current trigger and selecting your trigger type from the drop down list.

The following triggers are available for lighting Events:

Manual Trigger: Manual events will be run ONLY when manually selected by the user from an event button.

By Date/Time: Date/Time events will run automatically ONCE at the specific date and time selected.

Recurring: Recurring events will run automatically EVERY week on the days and time selected.

At Sunrise: Sunrise events will run EVERY week on the days selected at

sunrise. The sunrise time will change from day to day. The current day's sunrise time will be listed in the Maestro time bar at the bottom of the screen.

At Sunset: Sunset events will run EVERY week on the days selected at sunset. The sunset time will change from day to day. The current day's sunset time will be listed in the Maestro time bar at the bottom of the screen.

After you have selected your trigger, press the Save button. You will be returned to the event creation screen. You will now see your trigger type listed in the window below the Set Event Trigger button.

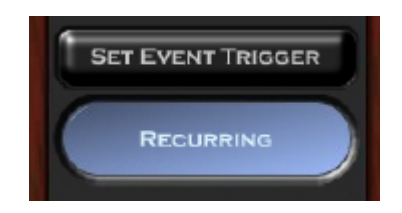

Depending on the type of trigger you selected, the following buttons may or may not be available. If the button is not available for the trigger you selected, it will remain unlit.

**Setting Days to Run:** To set which days you would like your event to run on, press the Set Days To Run button.

*If your trigger is By Date/Time*, Maestro will prompt you to enter a specific start date. By default today's date will be shown. You can change the date by pressing the calendar icon next to the current date.

*If your trigger is Recurring, Sunrise or Sunset*, Maestro will prompt you to select the days of the week you would like the event to run on. To select a day, press the white square to the left of the day wanted. When a day is selected, the box will display a check mark. To de-select a day, simply press the box again.

Your event may be set to run always or only between specific dates.

*To run Always:* Select "Always" below "Select When the Event Will be Active" This will cause the event to run on the days selected regardless of date.

*To run between dates:* Select the dates you would like your event to run between by pressing the calendar icons next to the left and right of the word "till". The first date will be the start date and the second will be the end date.

This will cause the event to run on the days selected, only if they fall between the dates listed.

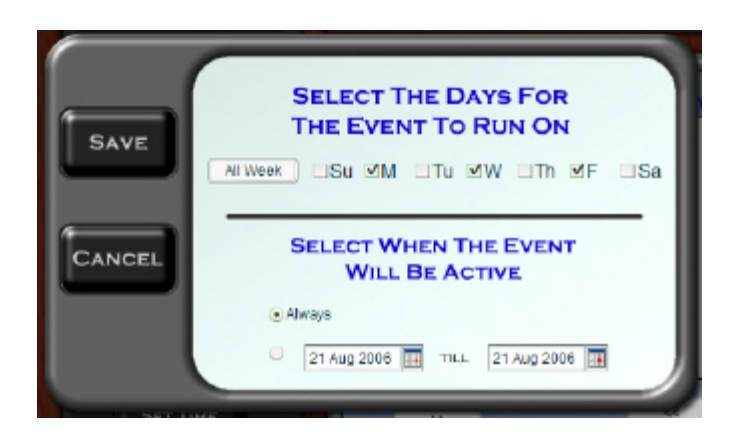

After making the correct selections, press save to return to the event creation screen. Your entry will now be displayed below the Set Days To Run button.

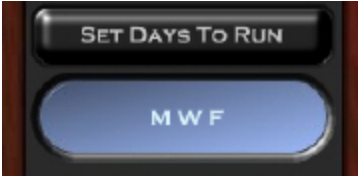

*Setting Run Time:* To set the time of day you would like your event to start and stop press the Set Time button. Maestro will ask you if you would like to run the event All Day, or if you would like to set a custom time. Selecting All Day will run the event starting at 12:00AM and ending at 11:59PM.

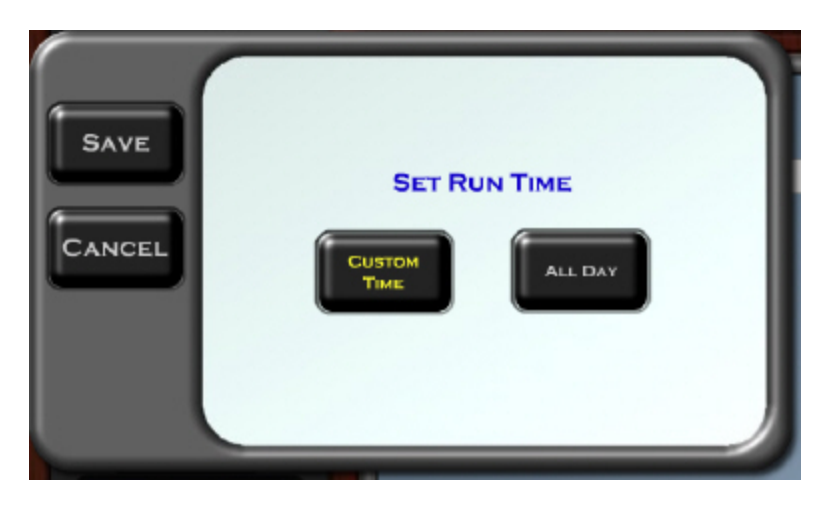

If you select Custom Time, Maestro will prompt you for Start and Stop times based on your trigger type.

*If your trigger is By Date/Time or Recurring*

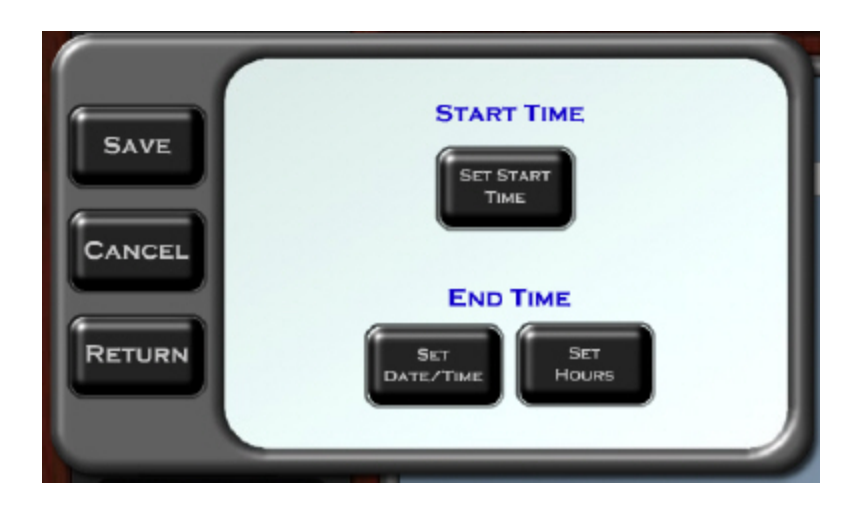

Pressing the Set Start Time button will cause Maestro to prompt you to set the hour, minute, and AM/PM for starting your event.

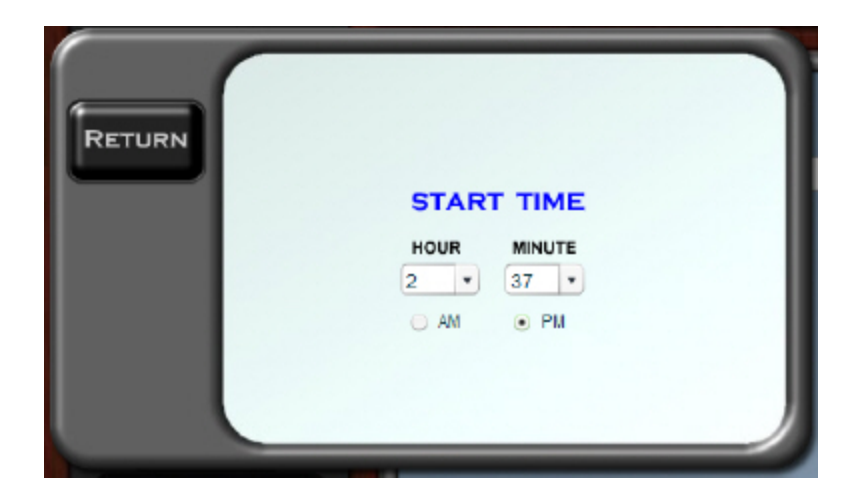

You can adjust the time by pressing the down arrow next to the hour and minute setting. Then select your new setting from the drop down list. Select AM or PM by pressing the circle next to the desired setting.

After you have entered your desired time, press return to be taken back to the Custom time setting prompt.

Maestro gives you two ways of setting the End Time for your thermostat event.

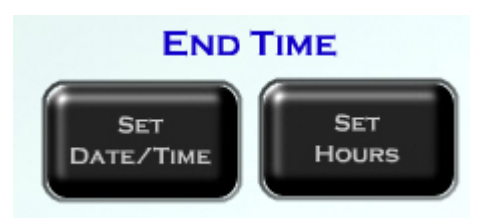

If you select Set Hours, Maestro will prompt you to select the number of hours you would like you event to run for.

If you select Set Date/Time, Maestro will prompt you to enter a time of day to end your event.

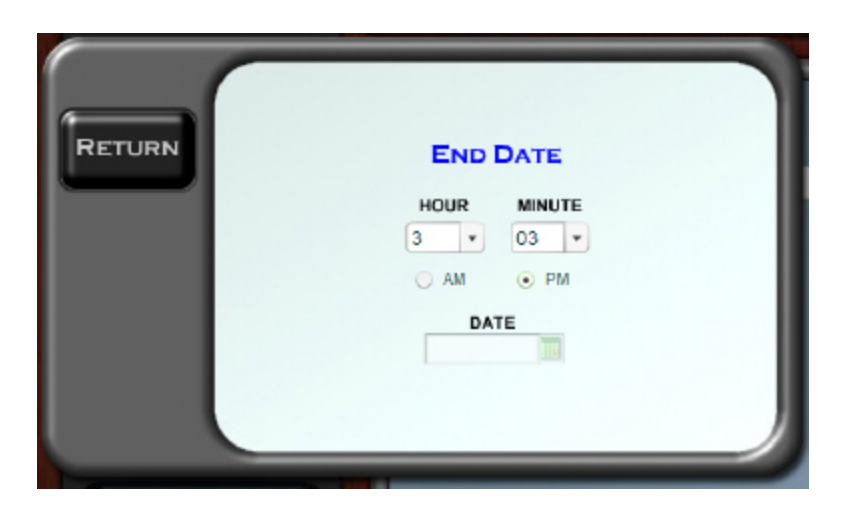

*If your event is Recurring,* you will only be required to enter an End Time. You can adjust the time by pressing the down arrow next to the hour and minute setting. Then select your new setting from the drop down list. Select AM or PM by pressing the circle next to the desired setting.

*If your event is by Date/Time,* you will also need to enter a date for your event to end. You can modify the end date by pressing the calendar icon next to the currently displayed Date.

After you have entered your desired time and date, press return to be taken back to the Custom time setting prompt.

Once you are returned to the Start / End time prompt, you can press the Save button to save your settings and be returned to your event. Your start and stop times will now be displayed.

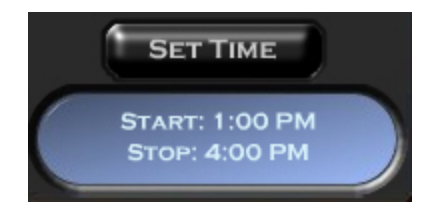

*If your trigger is Sunrise or Sunset*

Maestro will only request the End times as the start time will be at either Sunrise or Sunset depending on the trigger.

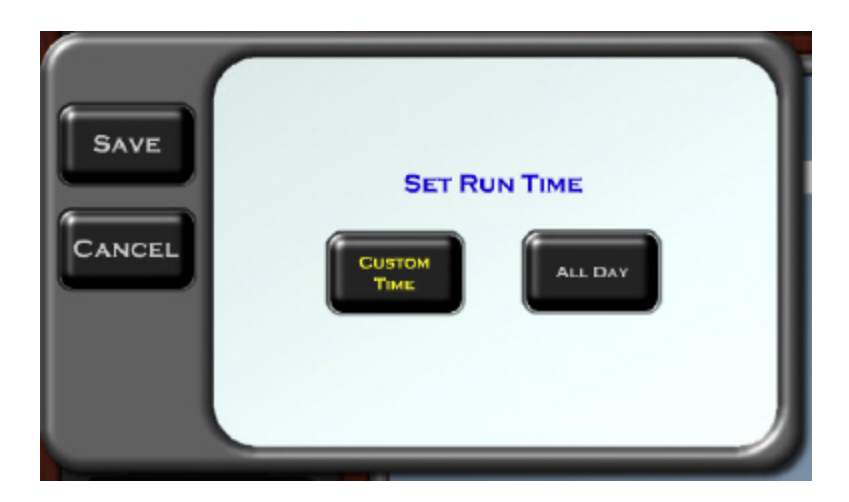

The Run Time will be set just like the End Time instructions listed above for the Recurring trigger events.

#### *If your trigger is Manual:*

Maestro will only allow you to select CUSTOM TIME followed by SET HOURS. The number of hours selected is how long Maestro will run the thermostat event from the time it was manually triggered.

After you have entered your desired time press RETURN to be taken back to the Custom time setting prompt. Once you are returned, you can press the Save button to save your settings and be returned to your event. Your start and stop times will now be displayed.

*Setting Thermostat options for your event:* The thermostat event options allow you to use any of the standard mode, fan, and temperature settings.

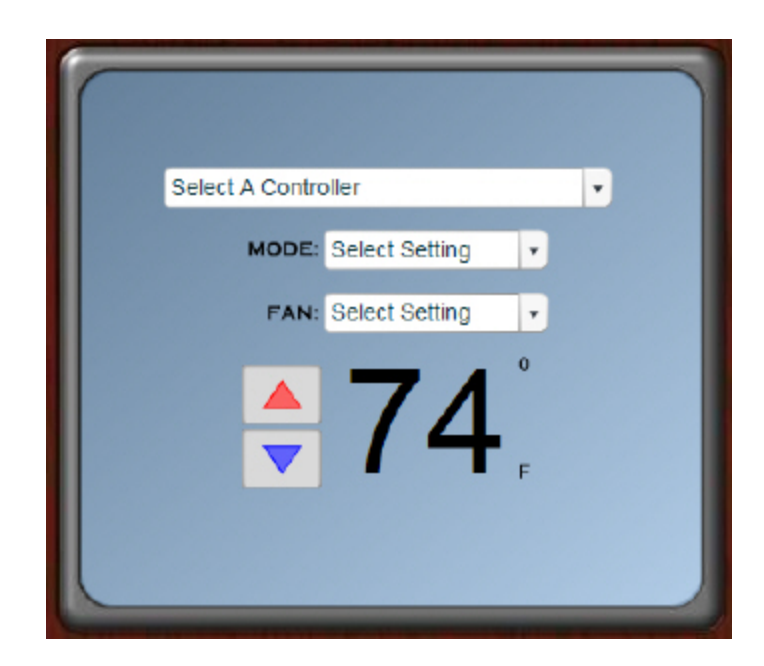

The first option is the controller selection. The controller is the Thermostat you wish to control with your event. You can change your controller by pressing the down arrow next to the current controller and selecting from the drop-down list.

The next options are Mode and Fan. For details regarding the available Mode and Fan settings, please refer to the Setting Your Thermostat Manually section. You can change these settings by pressing the down arrow next to the current setting and selecting from the drop-down list.

The final Thermostat option to set is the desired temperature. You can increase or decrease the temperature by pressing the Up and Down arrows respectively.

*Setting Event Options:* Pressing the Event Options button will bring up a Maestro window with options that apply to your event type.

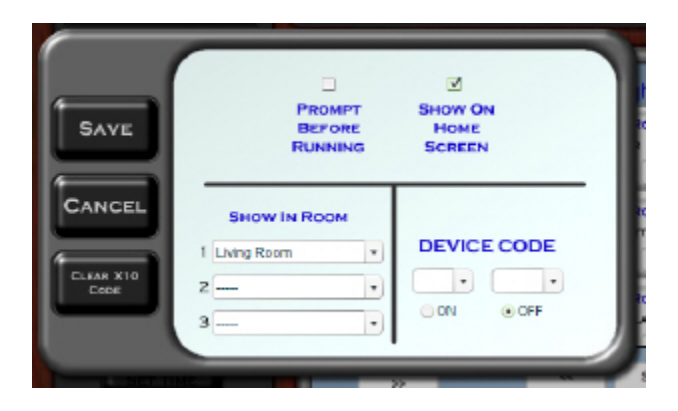

Prompt Before Running: When this option is selected, Maestro will ask the user to confirm they want to run the event anytime the event is run manually. This will NOT effect any scheduled triggers for this event.

Show On Home Screen: This option will display the current event in the events section on the Maestro Home Page.

Show in Room: This option allows to you select which rooms will display your event. You can choose three individual rooms, All rooms, or No rooms.

Device Code: Depending on your settings, the device code may or may not be available. To learn more about turning device codes on or off, refer to the Administration Page section of the Maestro manual.

#### **The device code setting should only be used by advanced users as there may be unexpected results from incorrectly using this setting.**

A device code is a combination of a letter and number used by Homeseer, or similar applications to identify a device. Using the Maestro device code option, you can set an event to trigger when a specific device code is switched to ON or OFF. This option is most commonly used when configuring hard button remotes or switches to trigger events.

Pressing the "Clear X10 Code" button will remove the current Device Code settings.

*Saving Your Event:* After you have completed creating your event, you can press the save event button. If everything was entered correctly, Maestro will return you to the Master events screen.

If you missed a required setting, Maestro will prompt you to make the fix before saving.

*Return to your Events:* Pressing the Return To Events button will return you to the events screen without saving any of the changes to your event.

## <span id="page-42-0"></span>**5.3 Editing thermostat events**

To Edit an event, you must first select the event you would like to address. You can access the Thermostat events Create/Edit selection screen through multiple locations.

*From the Home screen*: Press the EDIT button at the bottom of the Events windows and select HEAT/AIR events when prompted for event type.

*From the Thermostat screen*: Press the EDIT button at the bottom of the Events windows.

*From another module's event edit screen*: Press the View Other Events button and select HEAT/AIR events.

Select the EDIT button under the Event name window of the event you would like to modify. You will be taken to a screen that looks exactly like a new event creation screen. However, all of the windows will be pre-populated with settings from the last event save.

You may make changes to any setting from this screen. For details on how to use each button, please refer to the Creating Events section of this module in the Maestro manual.

#### <span id="page-42-1"></span>**5.3.1 Delete an event**

You can delete an event from the Event Creation/Edit screens. To delete the event press the Delete Event button.

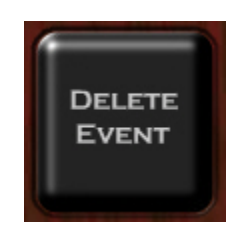

Maestro will prompt you to be sure you would like to delete the event.

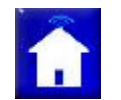

*Note: Once an event has been deleted, it can NOT be restored.*

#### <span id="page-43-0"></span>**5.3.2 Enable \ Disable an event**

If you would like to stop an event from running, but you do not whish to delete the event you may disable it. When an event is disabled it will no longer run as scheduled.

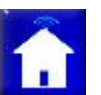

*Note: A disabled event may still be run manually at any time.*

*To disable an event,* you must first access the Event Create/Edit selection screen. You can access the Lighting events selection screen through multiple locations.

*From the Home Screen*: Press the EDIT button at the bottom of the Events windows and select HEAT/AIR events when prompted for event type.

*From the Thermostat screen*: Press the EDIT button at the bottom of the Events windows.

*From another module's event edit screen*: Press the View Other Events button and select HEAT/AIR events.

Once you have identified the event you would like to disable, press the DISABLE button under the event name window.

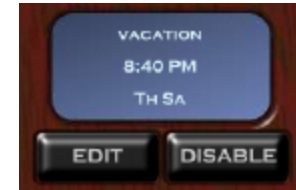

Maestro will disable the event and change the event's status on the event selection screen. When an event is disabled, the event name window will turn gray and the DISABLE button will be changed to say ENABLE.

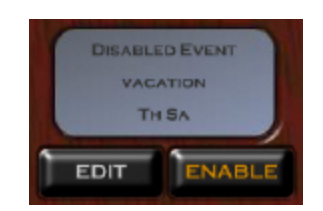

*To enable an event,* simply press the enable button beneath the event name window of the event you would like to enable on the event Create/Edit selection screen.

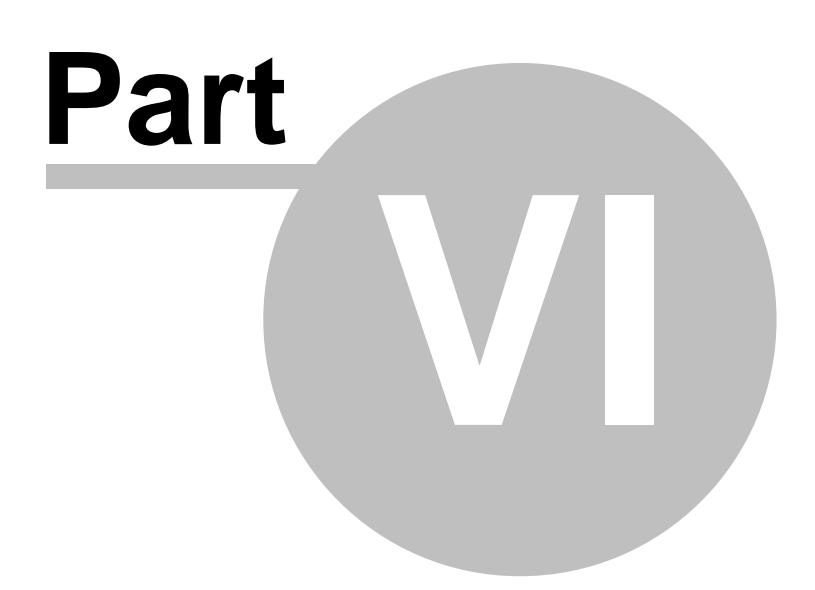

# <span id="page-46-0"></span>**6 Appendix**

The appendix section will be most helpful during the initial installation of Maestro. In most cases, the manual for your module should answer the greatest number of questions.

# <span id="page-46-1"></span>**6.1 Supported Hardware**

The Maestro uses the robust Homeseer application for the backend control of all Hardware. Because of this, the supported hardware continues to grow as Homeseer supports new products. The devices listed below are among the most commonly installed. All devices must be installed and operational in Homeseer for them to be controlled by Maestro.

If your device is not listed below, please refer to the Custom Device section of the Administration screen of the Harmony Home Maestro Manual.

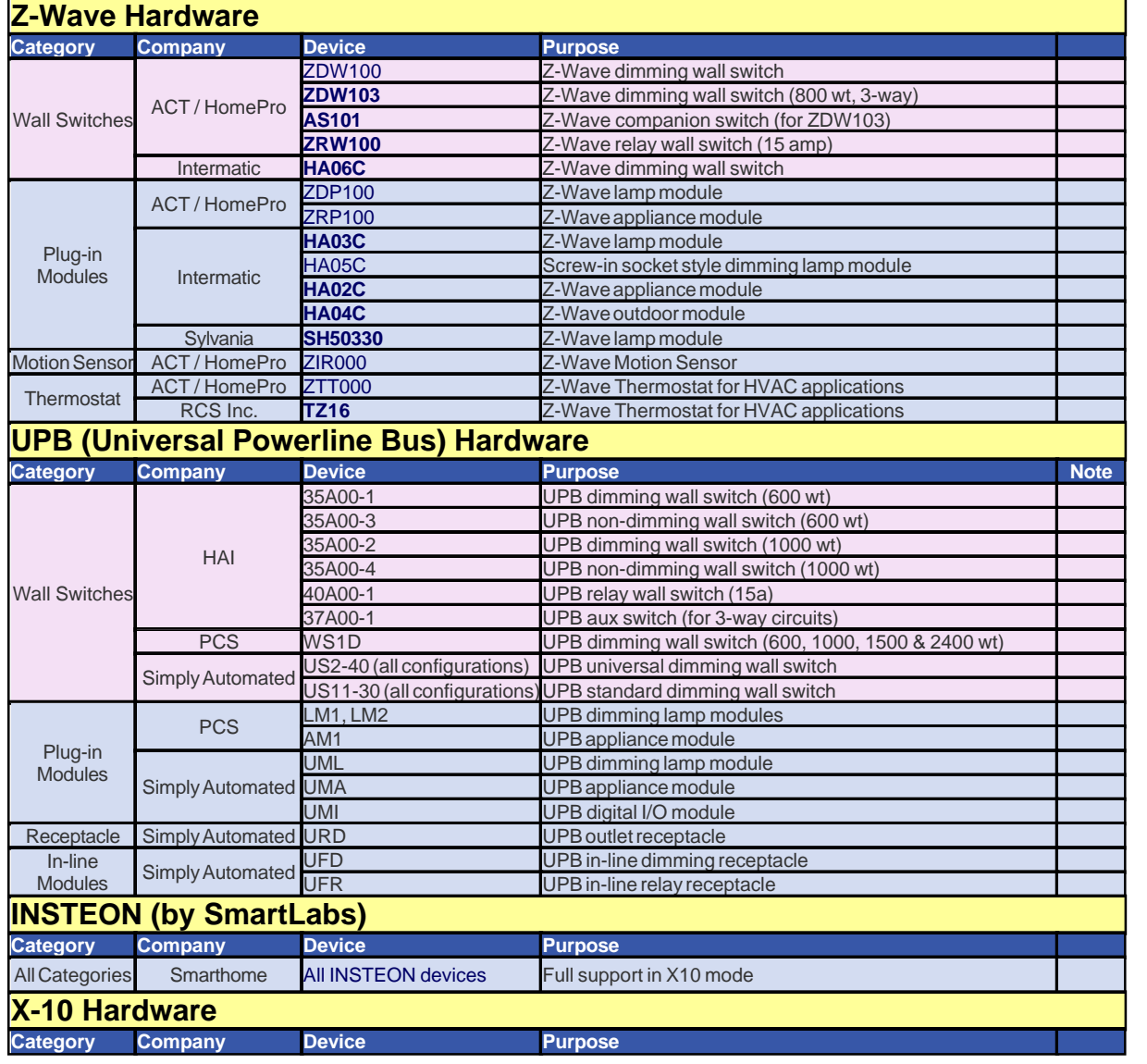

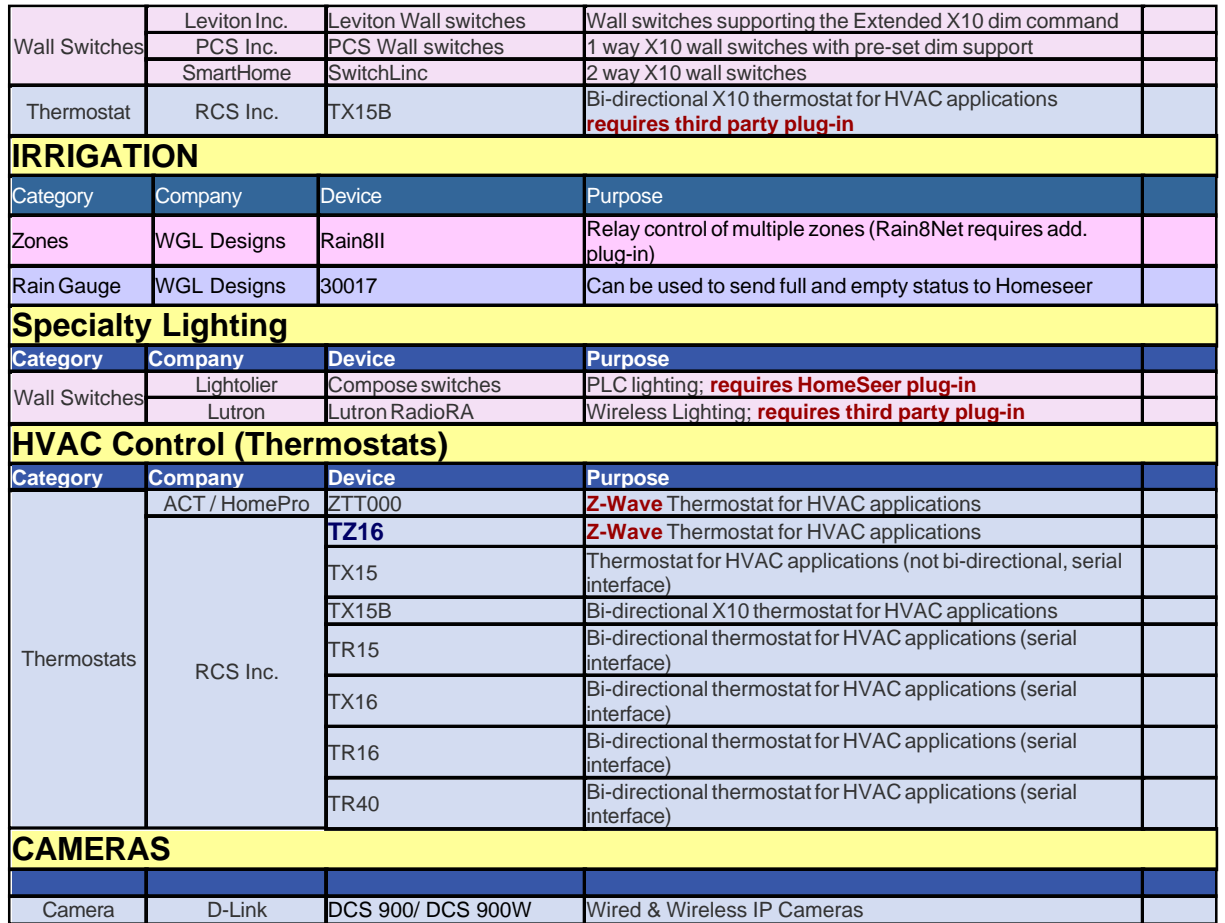

# <span id="page-47-0"></span>**6.2 Supported Device Types**

Maestro uses device types to associate devices with the correct module. The list below contains the default device types associated with each module. For instructions on changing the Device Type shown in Homeseer, please refer to your Homeseer manual.

If your device is not listed below, please refer to the Custom Device section of the Administration screen of the Maestro Manual.

It is possible additional device types may have been added in updates released after this writing.

#### **LIGHT TYPES**

Lamp light Lamp Module Lamp Module w Status LM465 LM15A SL575 Light Switch SmartHome LampLinc

LS

Z-Wave Device (dimmable) Z-Wave Device (relay) ZWave Device (dimmable) ZWave Device (relay) SwitchLinc

#### **FAN TYPES**

Fan Fan

#### **APPLIANCE TYPES**

Appliance Module w Status Appliance Module

#### **IRRIGATION TYPES**

rain8 irrigation controller

#### **THERMOSTAT TYPES**

Z-Wave Thermostat ZWave Thermostat *Note: X-10 Thermostats will be automatically recognized by Maestro*

# <span id="page-48-0"></span>**6.3 Sending System Messages**

A System message can be sent to Maestro by running a script in Homeseer. Working with scripts should only be completed by advanced users and installers. For information on creating and running scripts, please refer to your Homeseer manual.

This section will show you the basic code to be added to a script to send a System Message to Maestro. The script entry will consist of three major components:

- 1) The application call
- 2) The type of Message
- 3) The message to be sent

When sending a message to Maestro, the application call will look like this: hs.RunEx "systemscript.vbh"

The type of message for a System Message will be: "telluser"

The message to be sent can be any combination of letters and numbers. Maestro will automatically place the date and time of the message at the front when it is written to the Status screen. For our example we will use the phrase below: "The Garage Is Open"

Based on the instructions above, the complete line to be entered into your script would look

like this:

hs.RunEx "systemscript.vbh","telluser","The Garage Is Open"

A complete sample script named SampleSysMsg.txt was created in your Homeseer scripts directory when the Maestro was installed.

# <span id="page-49-0"></span>**6.4 Running Maestro in Full Screen (IE)**

As Maestro was designed to be run on touch screen devices, it may be desirable to have the system run in Full screen mode (or Kiosk) mode. When Maestro is running this way, the user will have no direct access to the computer running Maestro. *Note: The instructions below are for Windows PC's running IE6 or later only.*

1) Create a shortcut to the Maestro Home screen.

For instructions on creating a shortcut, please refer to your Windows manual 2) Open the properties for your Maestro shortcut by right clicking the icon and selecting Properties from the menu.

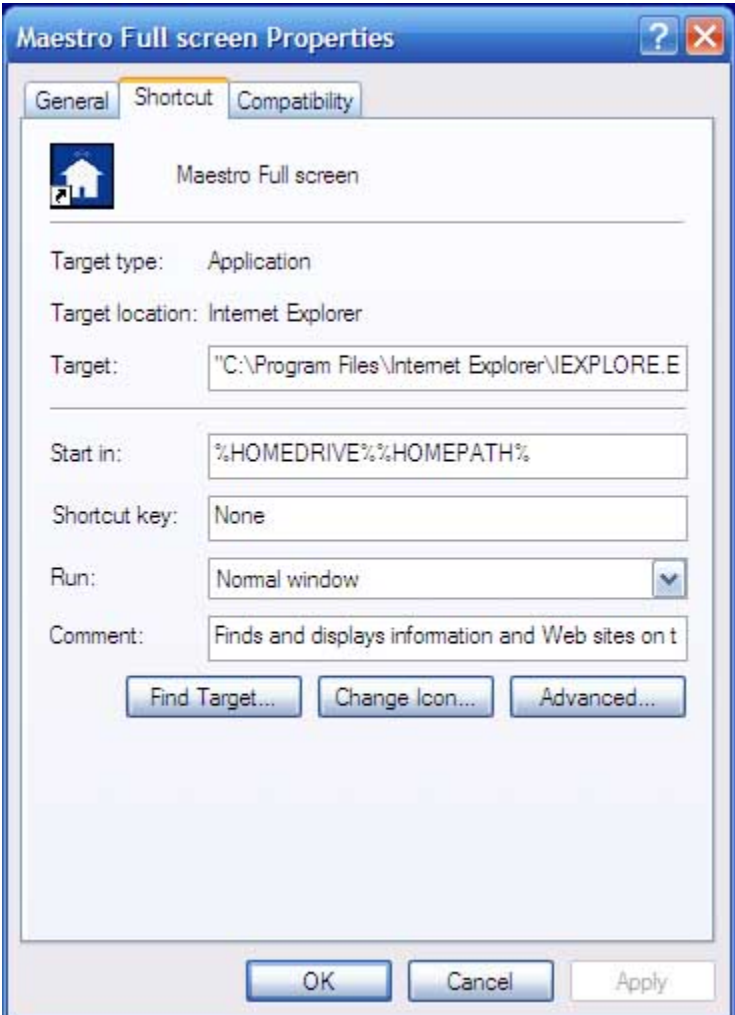

3) On the Properties screen you will enter the following as your target. : "C:\Program Files\Internet Explorer\IEXPLORE.EXE" -k http://<IPAddress:Port>/homeface/index.html

Replace <IPAddress:Port> with IP Address and Port number for your Homeseer web server. The entry will be similar to below:

"C:\Program Files\Internet Explorer\IEXPLORE.EXE" -k http://192.168.10.9:80/homeface/index.html

4) Press OK and Apply

Now when you run this shortcut, Maestro will be brought up in Full Screen.

You may also enter the Target line information directly into the Windows Start Menu by selecting run. Doing so will open Maestro one time in Full Screen.

 *To Exit Full Screen: To exit Maestro when in Full Screen, press both the "Alt" key and "F4" key simultaneously and Maestro will close.*

# <span id="page-51-0"></span>**6.5 Manually modifying the Configuration File**

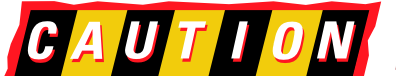

 *The Configuration File should only be used by advanced users. Incorrect settings will result in Maestro becoming completely unusable. Manually editing the configuration file should only be used as a last resort.*

The Maestro configuration file is located in the root of the Homeface directory, which can be found in your Homeseer html directory. The file is called hhsload.ini.

It is highly recommended that you make a back-up copy of your configuration file before making ANY changes.

You can edit this file using any standard text editor, such as Microsoft word or Notepad. You must remember to save the file with the ini extension or Maestro will fail to run.

All Maestro User settings are stored in the configuration file. The instructions below will only focus on editing those items required to allow you access to Maestro and the Administration screen, in the case of an improper installation or error.

*Resetting the Administration Page password:* In the event you have lost your administration screen password, it may be reset by modifying the following entry:

#>>Admin Interface Password ADMIN\_PASSWORD,password

To change the password, modify the text following the comma after ADMIN\_PASSWORD to your desired password and save.